## Job Aid

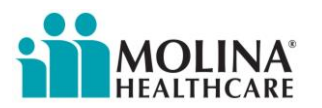

#### Audience: Broker or Field Agent

#### Topic: DRX – Send a completed application to a beneficiary to sign

- 1. Open a web browser and navigate to the DRX link
- 2. Login to DRX using your credentials

**Start New Enrollment** 3. Click

- 4. Enter the beneficiary's zip code
- 5. Click **Enroll**
- 6. Enter in the required fields
- 7. Click Continue
- 8. Repeat steps  $#4 5$  to complete the application
- 9. On the Agent Info screen, select the appropriate Effective Date
- 10. Click the checkbox
- 11. Upload the SOA form by clicking **Choose Files**, select the SOA file and click **Open** to link to the application
- 12. Click Save and Exit
- 13. Click Search Profiles
- 14. Search for the beneficiary
- **Search Profiles** 15. Click
- 16. Click on the beneficiary's name hyperlink
- **Send Access to Consumer Site** 17. Click
- **Send Access** 18. Enter the beneficiary's email address and click
	- a. The beneficiary will receive two emails, one with a unique code and one with the link to the application.

### The Beneficiary will need to follow these instructions:

- 1. Open the two emails sent from [Do.Not.Reply@drx.com](mailto:Do.Not.Reply@drx.com)
	- a. One titled "Your access code"
	- b. One titled "wants to share health information options"
- 2. Copy the unique code in the "Your access code" email
- 3. Open the "wants to share health information options" email
- 4. Click the **Get Started** button and paste the unique code (from step 2 above) in the screen and click **Continue**
- 5. Click **See All Plans**
- 6. Click **Add to Cart**
- 7. Click **Enroll**

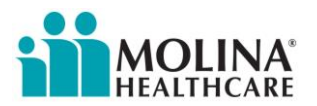

# Job Aid

8. Review the application, making corrections as necessary

Continue 9. Click at the bottom right, to advance to each page

- 
- 10. Click Complete Review at the bottom right, to complete the review of the application
- 11. On the Submit screen click these two buttons:

Please select the statement below that best describes your relationship to the person with Medicare listed on this enrollment form:\* d on this enrollment form or I am simply helping to complete this I am the pers enrollment form.  $\bigcirc$  I am the person authorized to act on behalf of the individual listed on this enrollment form under the laws of the State where the individual resides.  $\ast$ I understand that is a submission (or submission of the person authorized to act on my behalf under the laws of the State where I live) of this application means that I have read and understand the contents of this application, and that I confirm that the information I have provided is accurate. If submitted by an authorized individual (as described above), this submission certifies that 1) this person is authorized under State law to complete this enrollment, and 2) documentation of this authority is available upon request by Medicare.

12. Click submit Enrollment to sign the application

a. A confirmation screen will be displayed and the member will get a confirmation email.